## *Titan Web* **Student Information System (TW) PeopleSoft/Oracle 9.0**

## **FACULTY CENTER – Downloading Grids (e.g., Class Roster, Grade Roster) to EXCEL**

Data on PeopleSoft pages can be downloaded to Microsoft EXCEL by clicking on the download icon **that usually appears immediately above a table's results:** 

## **Class Roster**

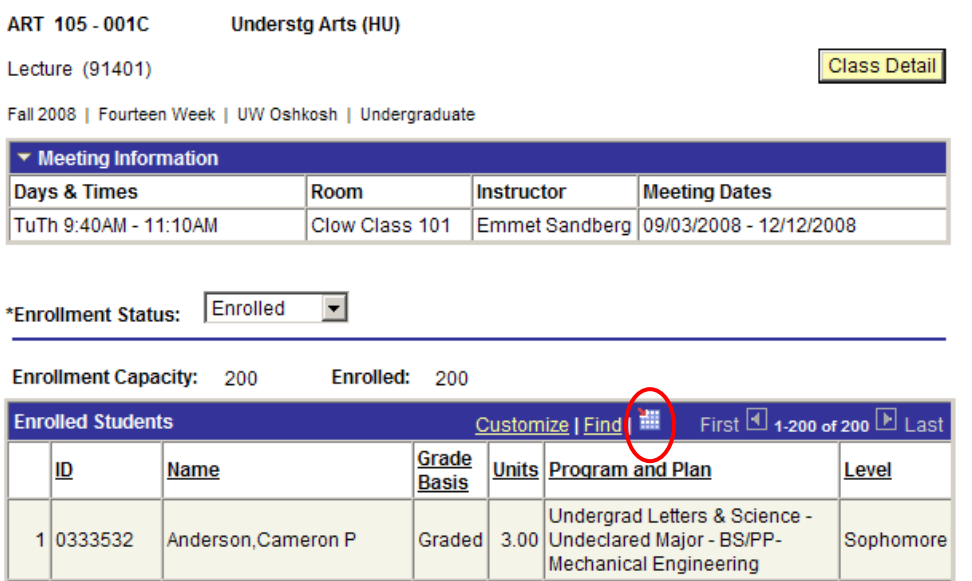

You should receive the following *File Download* box. Select **Open** to view results and print the worksheet. Select **Save** to save the file to a chosen directory for editing, etc.

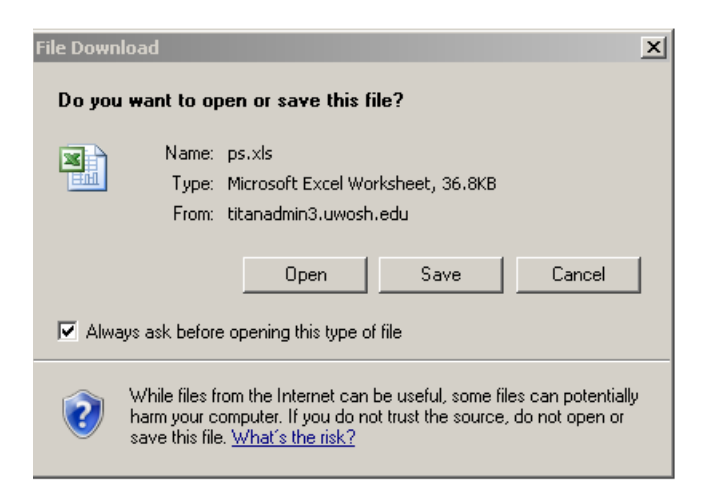

## **NOTE: If the box above does NOT appear, follow the instructions below:**

C:\Documents and Settings\johnsos\Local Settings\Temporary Internet Files\OLK2F1\PS9\_FacultyCenter\_EXCEL\_Download\_Instructions.doc

1. Click on the IE browser **Tools** menu item located at the top left of the page:

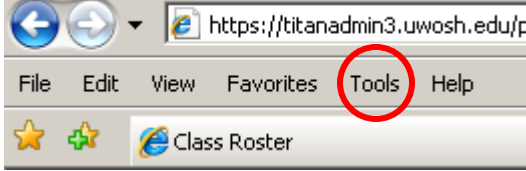

 $\overline{\phantom{0}}$ 

2. Next, click on the **Internet Options** option, and the following box should appear. Click on the **Security** tab:

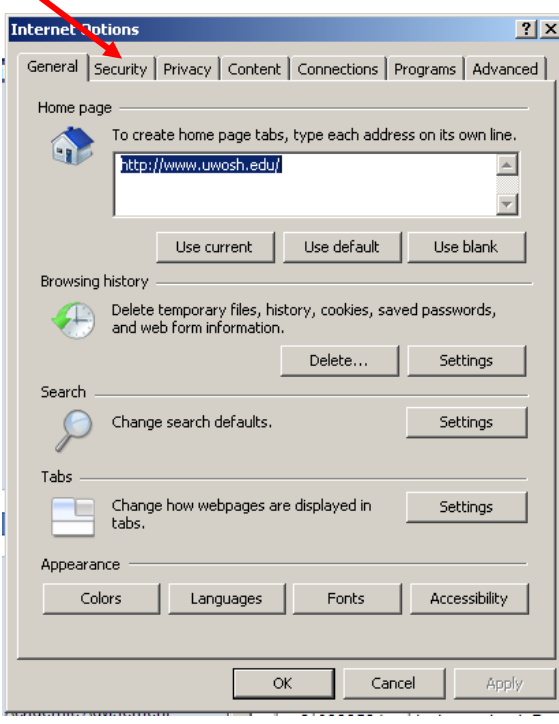

3. The following box should appear. Select the zone of **Internet**. Click on the **Custom level** button:

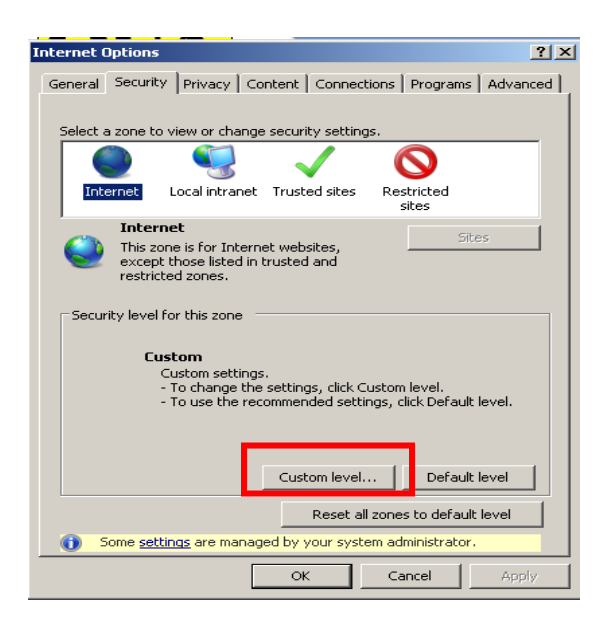

C:\Documents and Settings\johnsos\Local Settings\Temporary Internet Files\OLK2F1\PS9\_FacultyCenter\_EXCEL\_Download\_Instructions.doc

4. The following **Security Settings – Internet Zone** box should appear:

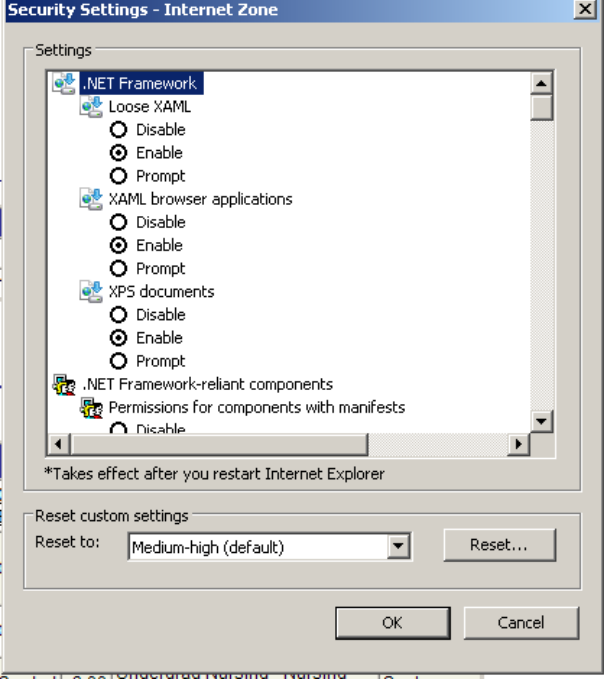

5. Scroll down until you reach the **Downloads** section. Click on the **Enable** radio buttons for a) Automatic prompting for file downloads, b) File download, and c) Font download. Click **OK**:

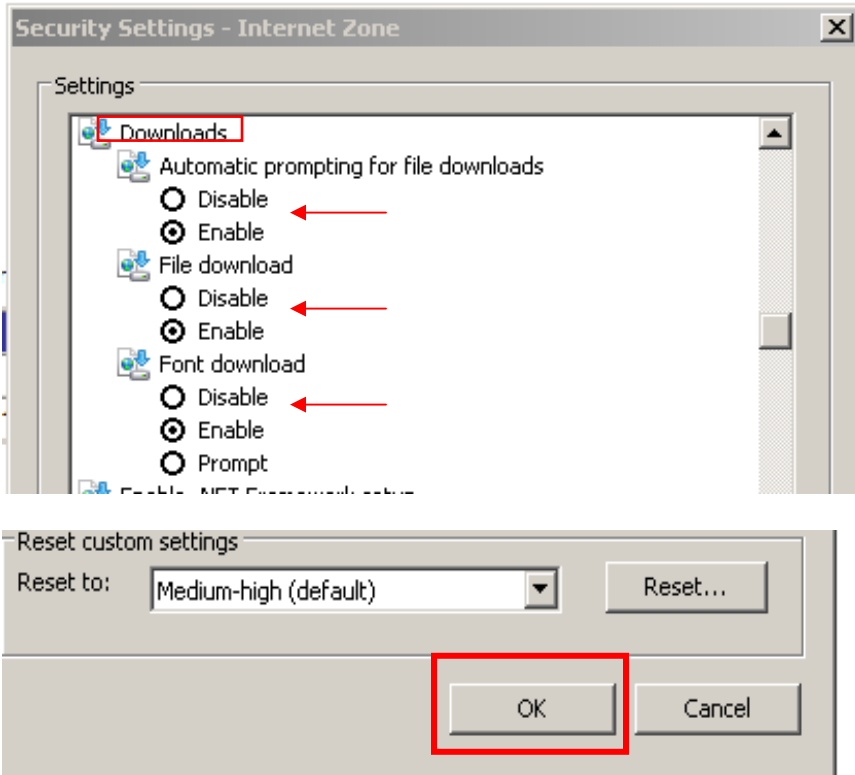

6. Click **OK** on the following page to apply the download settings changes:

![](_page_3_Picture_13.jpeg)

7. Return to the PeopleSoft page and try again to download the data to EXCEL.